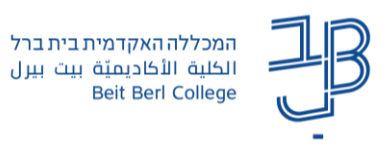

#### 刚睡  **הטמעת פודקסט במערכת moodle**

רוצים לשלב באתר הקורס ב-moodle פודקסט? רוצים שיהיה מוטמע ולא באמצעות קישור פשוט? ניתן לבצע זאת במגוון רכיבי moodle בהם יש תיבת טקסט עשיר, כגון פסקה מעוצבת, דף תוכן מעוצב, פורום וכיו'.

כך נראית תיבת טקסט מעוצבת:

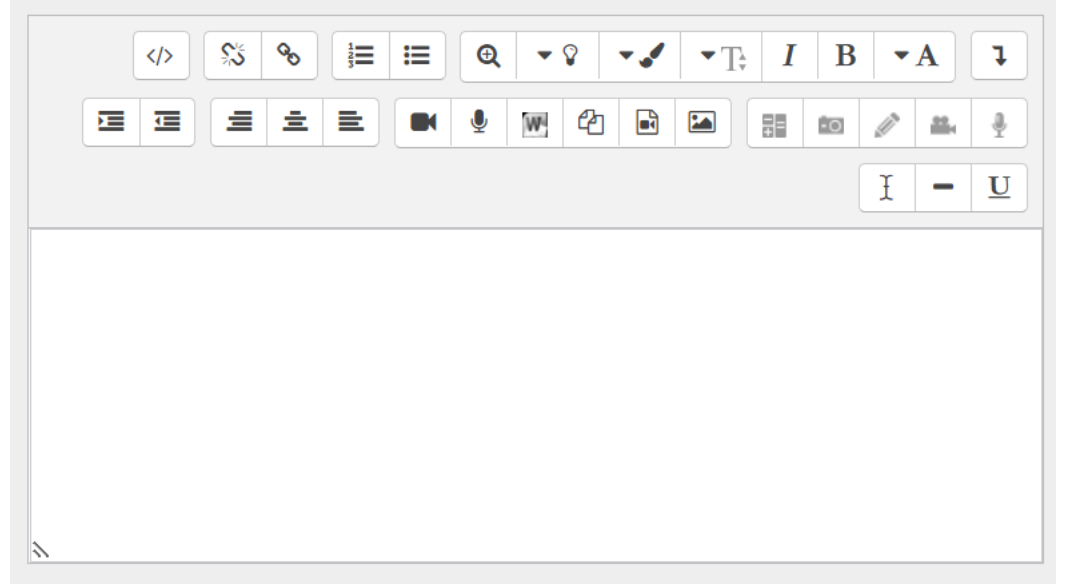

### **שלב א' – העתקת קוד הטמעת הפודקסט**

בפודקסט הרצוי, תחת אפשרויות השיתוף, מעתיקים את קוד ההטמעה. להלן שתי דוגמאות:

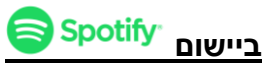

.1 נגיע לפודקסט הרצוי. לדוגמה:

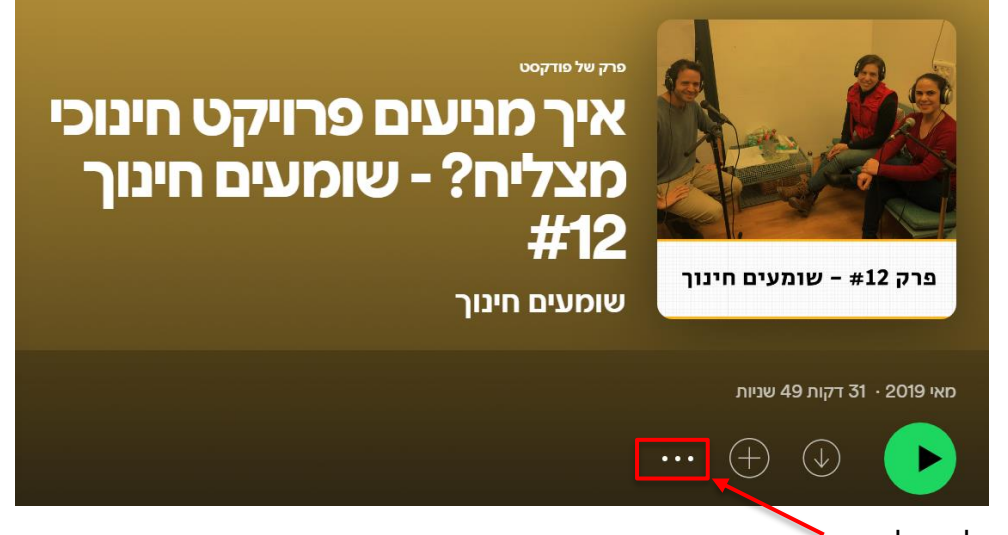

.2 נלחץ על ה...-

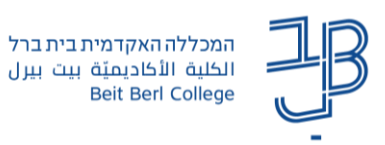

.3 בתפריט שייפתח נבחר ב: שיתוף << הטמעת הפרק

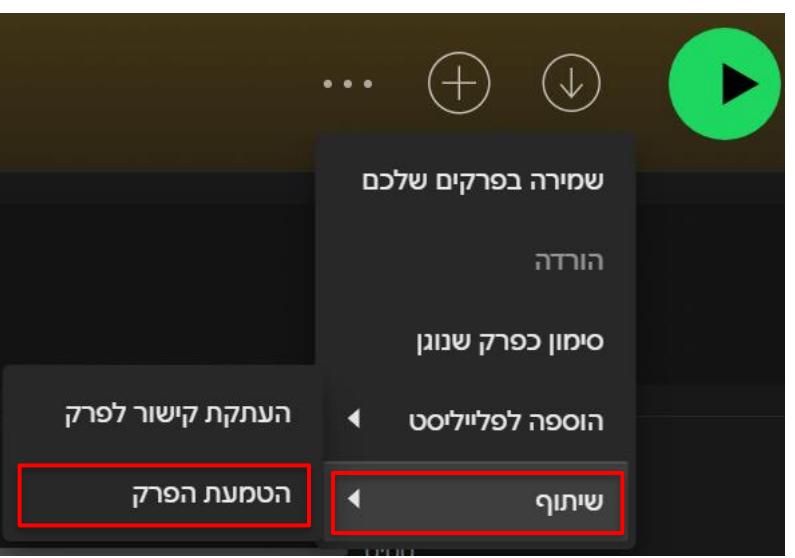

4. בחלון שייפתח נלחץ על [העתקה]:

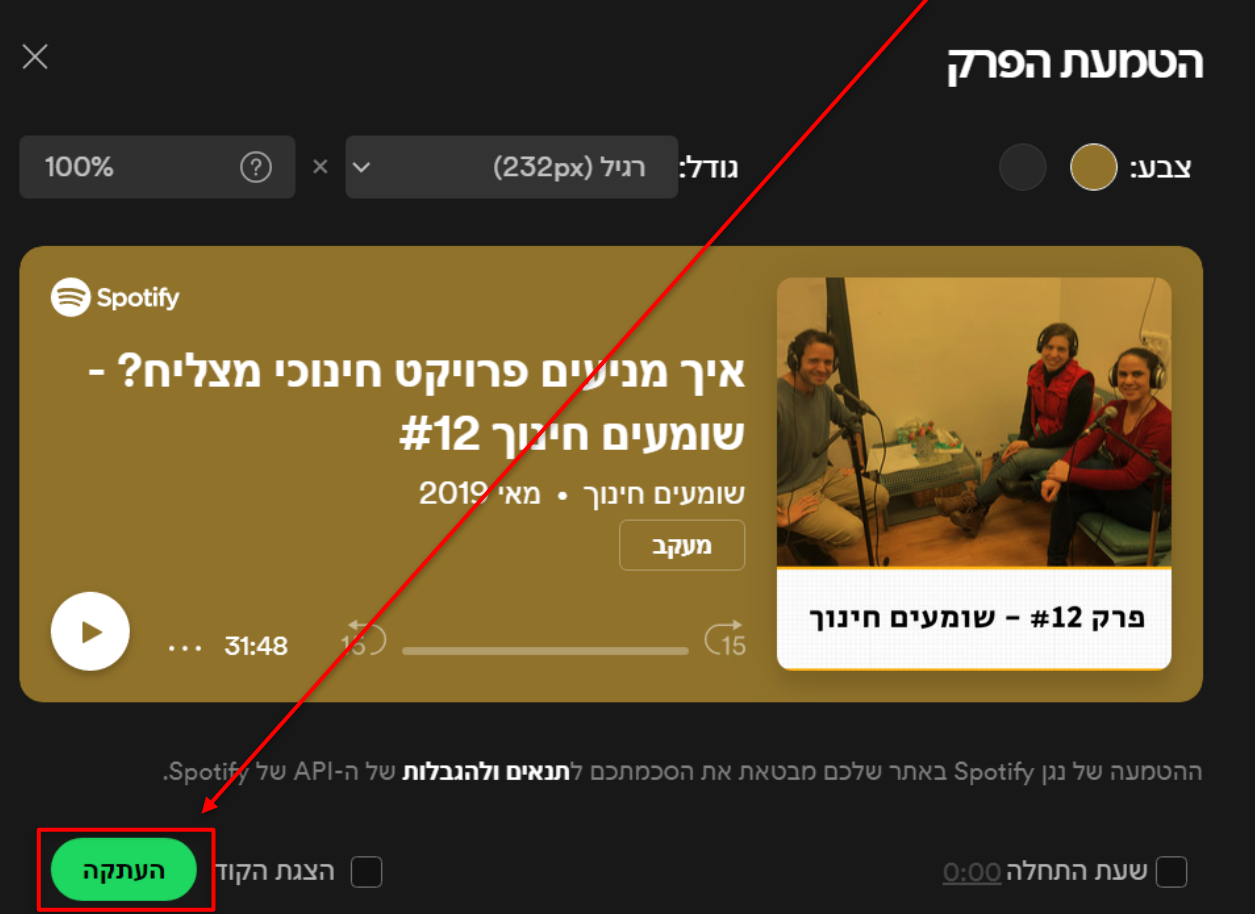

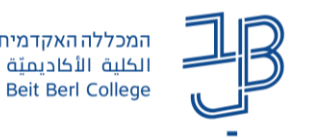

# **באתר**

.1 נגיע לפודקסט הרצוי. לדוגמה:

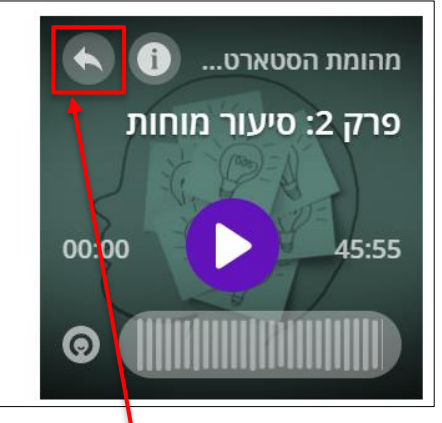

## פרק 2: סיעור מוחות

אנחנו מסערים מוחות רוב הזמן, גם באופן מאורגן וגם באופן אורגני. לא תמיד אנחנו קוראים לזה ככה. אבל מדובר בכלי שמלווה אותנו ביומיום. והוא קריטי בתהליכי העלאת רעיונות יצירתיים ופתרון בעיות. בפרק השני ניתן את העקרונות המנחים לקיום סיעור מוחות יעיל, פורה ונעים. עם יערה כהן, מנהלת פיתוח עסקי בארגון היזמות PresenTense ואלינה שקולניקוב, מנהלת תחום יזמות אימפקט בקרן אדמונד דה רוטשילד

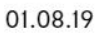

יתף שתף

- .2 נלחץ על לחצן ההעברה .
- .3 נגלול את התפריט שייפתח ונבחר באפשרות העתק קוד הטמעה:

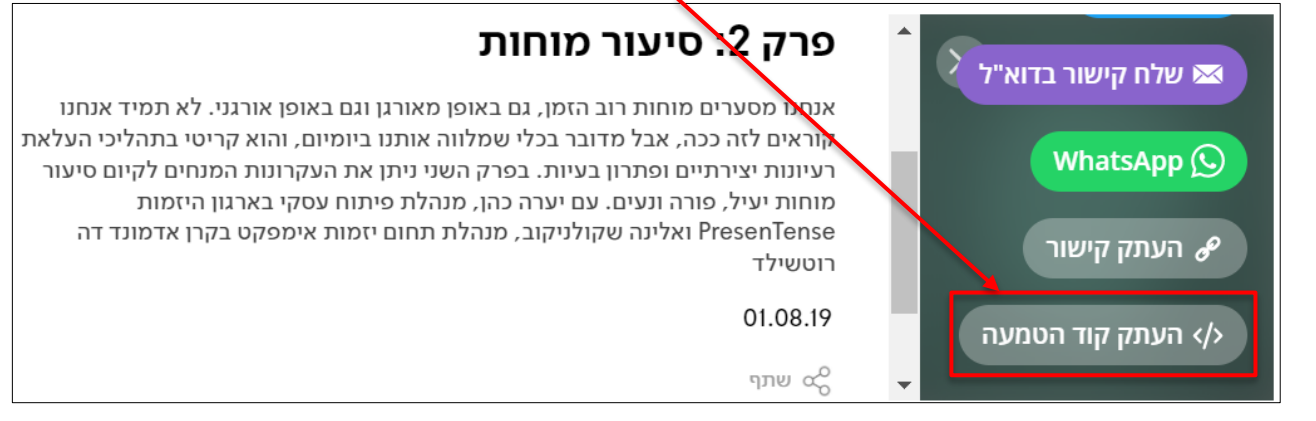

### **שלב ב' – הטמעת הפודקסט ב-moodle**

- .1 באתר הקורס ניכנס לתיבת טקסט מעוצב ברכיב הרצוי.
	- .2 נלחץ פעם אחת על לחצן ה-HTML

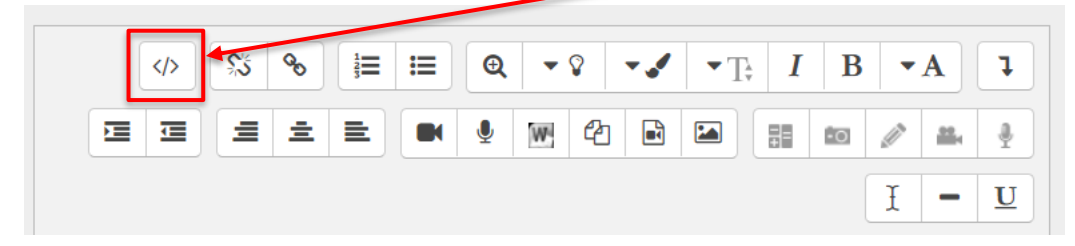

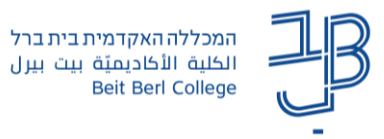

.3 מצב תיבת הטקסט ישתנה וייראה כך:

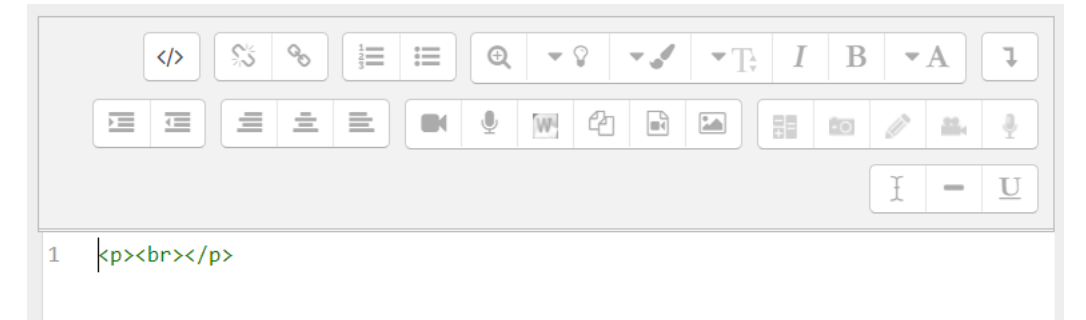

- .4 נדביק את קוד ההטמעה שהעתקנו מהפודקסט הרצוי.
	- .5 נלחץ שוב פעם אחת על לחצן ה-HTML.
- .6 נראה את הפוסקסט מוטמע בתיבת הטקסט המעוצבת:

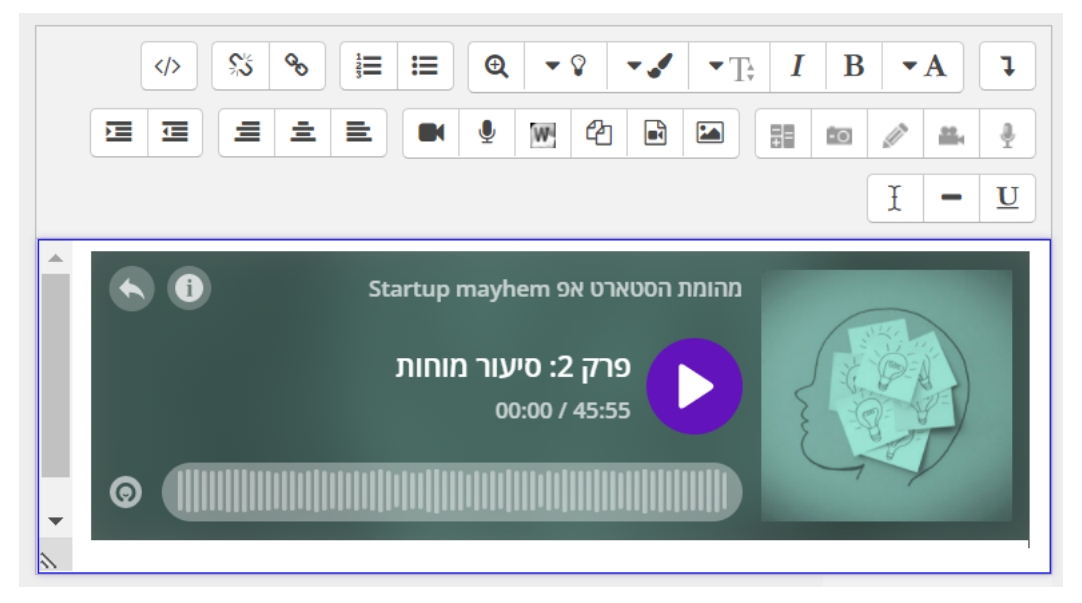

.7 לסיום נשמור את השינויים בדף.

 $\mathbf Q$ **טיפ:**  בדרך זו ניתן לבצע הטמעה של יישומים נוספים שקיים בהם קוד הטמעה, כגון סרטון, לוח פאדלט, וכיו'